#### **การติดตั้งระบบปฎิบัติการ CentOS 6 บน VM Ware**

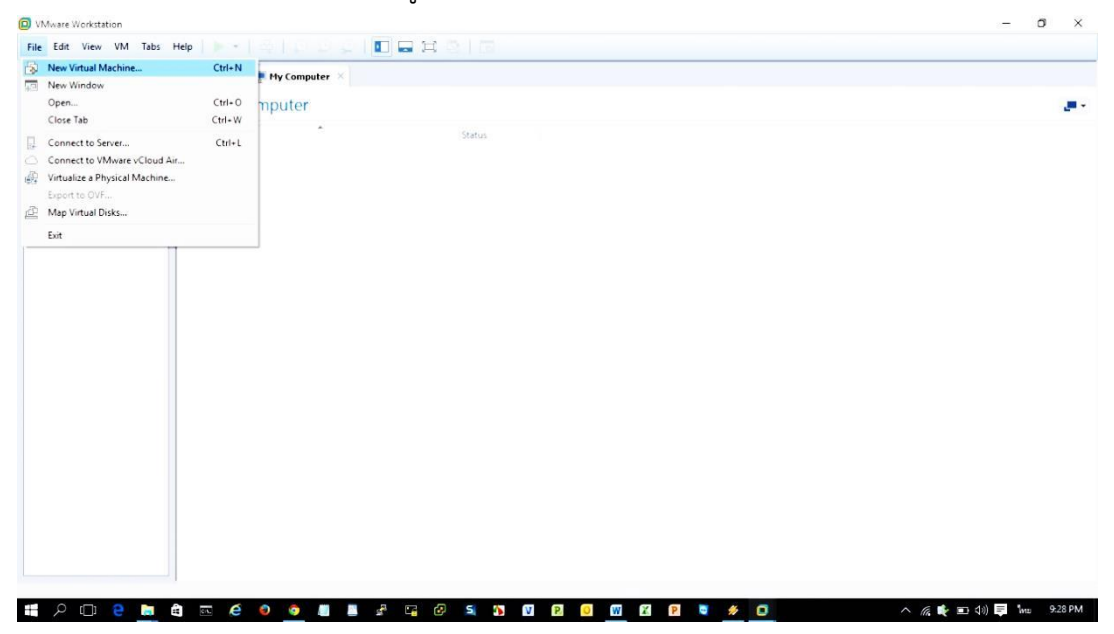

ท ำกำรสร้ำง Guest OS คลิกที่เมนู File > New Virtual Machine

#### ู้เลือกวิธีการติดตั้งแบบ Typical เสร็จแล้วคลิกที่ปุ่ม Next<br>ฅ เป็น ซอง พระเลือกตัว เป็น เป็น คน คน คน คน คน คน คน<br>เและ 国际贸 the case of the contract the contract of the computer  $\frac{1}{2}$  (computer  $\frac{1}{2}$  Computer  $\times$ Library My Computer My Computer Name: Status New Virtual Machine Wizard  $\times$ Welcome to the New Virtual<br>Machine Wizard What type of configuration do you Typical (recommended)<br>Create a Workstation 11.0 virtual machine<br>in a few easy steps. Custom (advanced) **WORKSTATION** Create a virtual machine with advanced<br>coptons, such as a SCSI controller type,<br>virtual disk type and compatibility with<br>older Wiware products. Cancel Next > Cancel  $\begin{tabular}{c} Help \\ \hline \end{tabular}$ **SPOR BRECO & BRECK SPOR BREX CO**  $\land$   $\mathscr{C}$   $\blacklozenge$   $\Box$  4)  $\blacktriangleright$  ENG 9.31 PM

g.

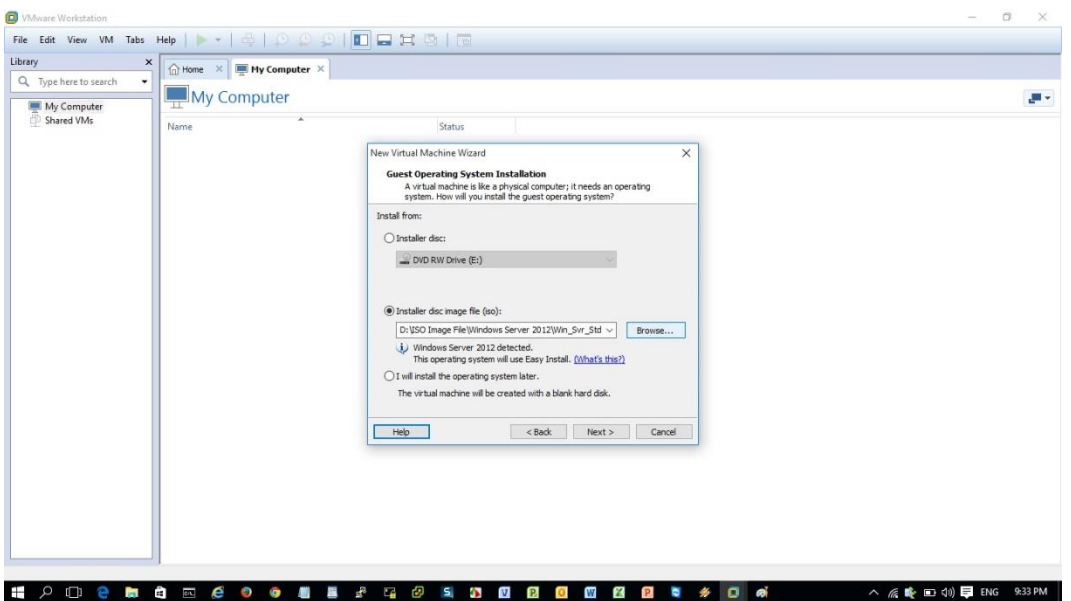

# เลือกตัวติดตั้งระบบปฏิบัติกำร Browse > คลิกเลือกไฟล์อิมเมจที่ต้องกำร

#### คลิกปุ่ม > Next

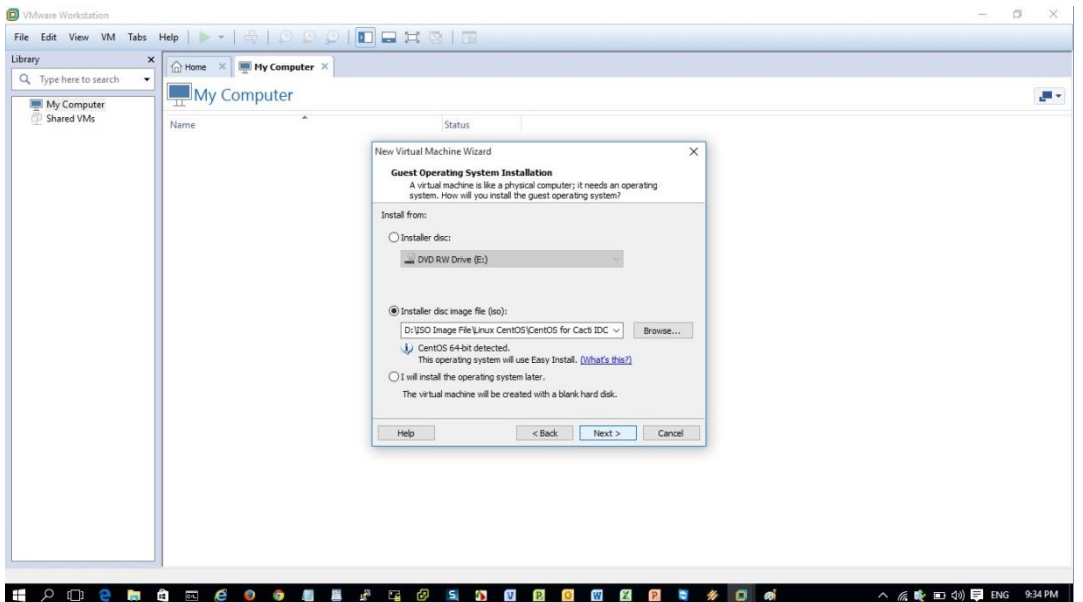

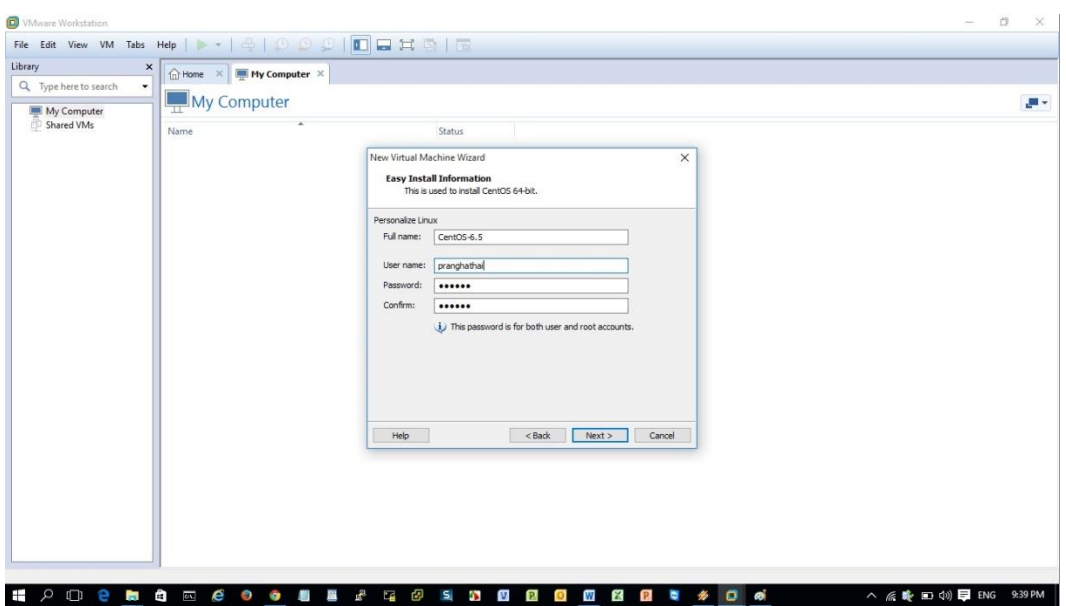

กำหนดชื่อโฮสต์ user, password ที่ต้องการเสร็จแล้วคลิกปุ่ม Next

ก ำหนดชื่อเวอร์ชวลแมคชีน และพำทในกำรติดตั้ง

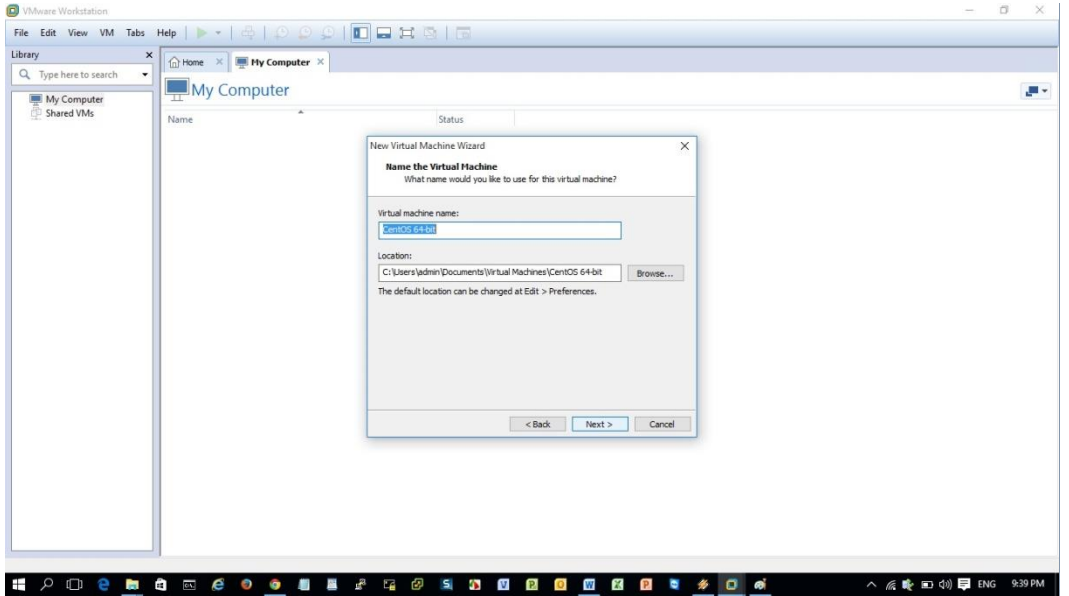

#### ก ำหนดพื้นที่เก็บข้อมูล

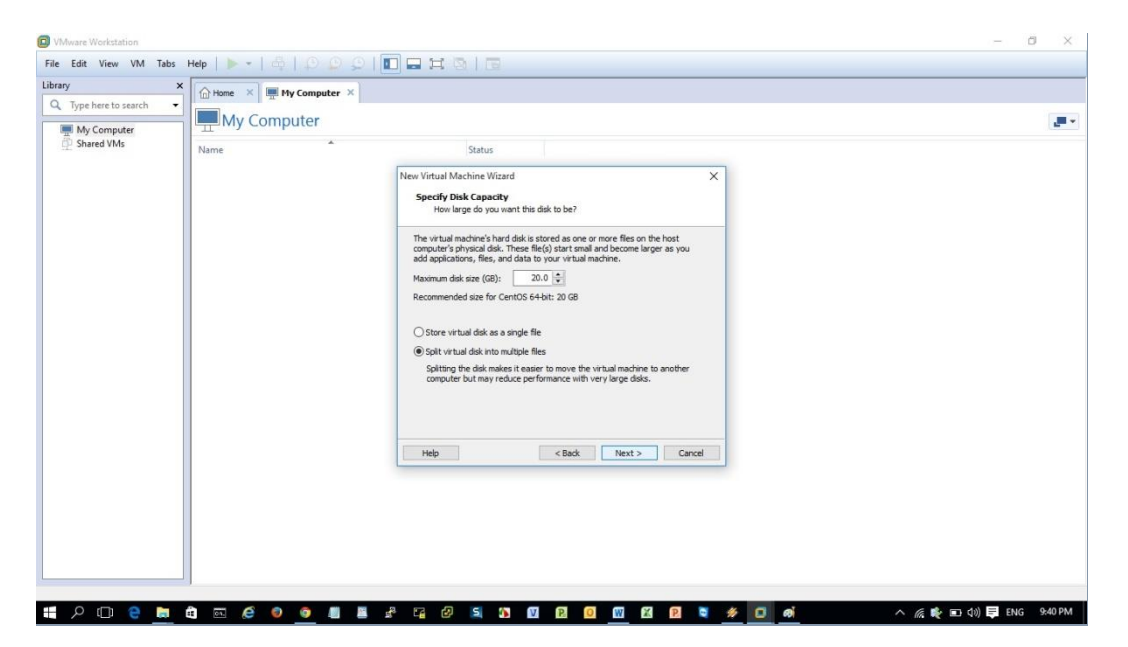

#### คลิกปุ่ม Finish

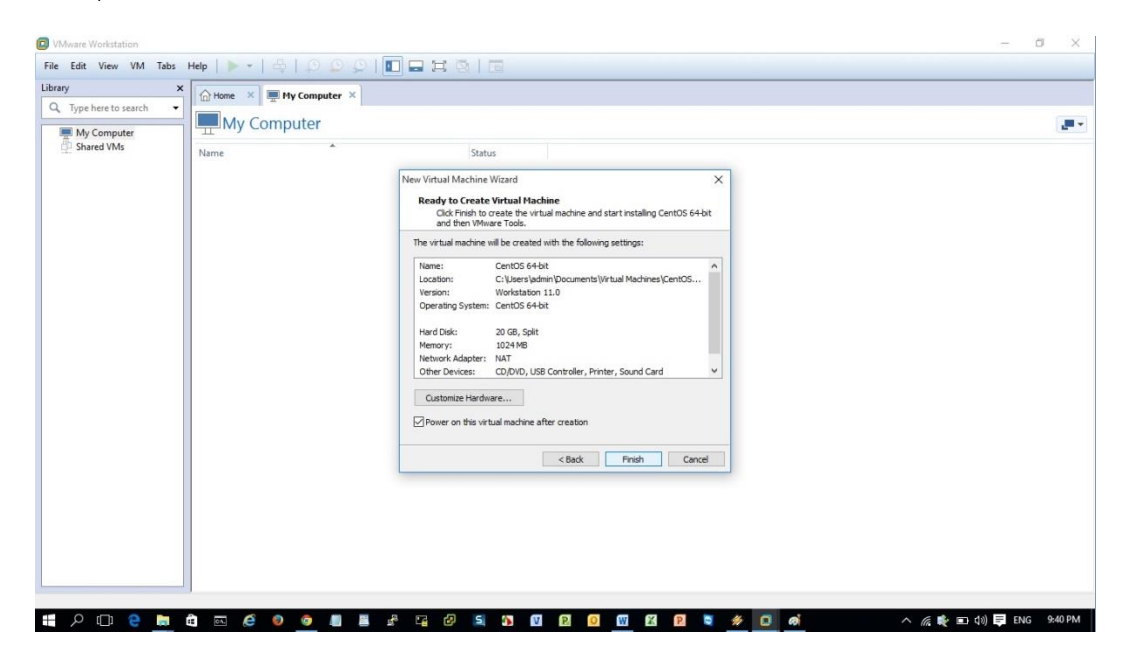

#### คลิกปุ่ม Start เพื่อเริ่มติดตั้ง

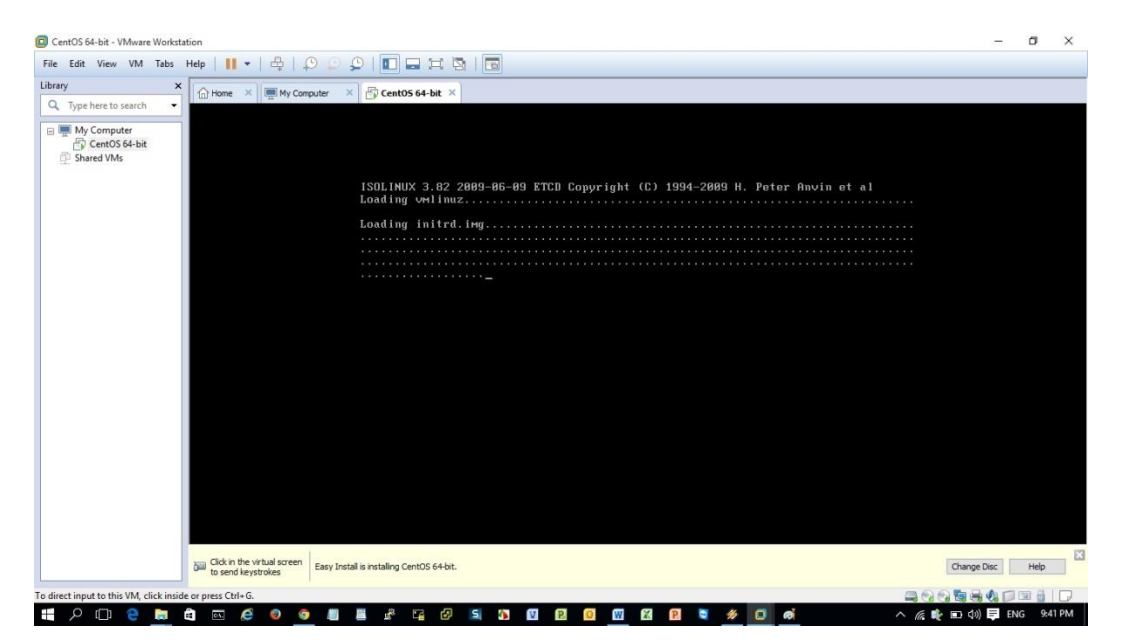

## เริ่มติดตั้งระบบปฏิบัติกำร CentOS Linux

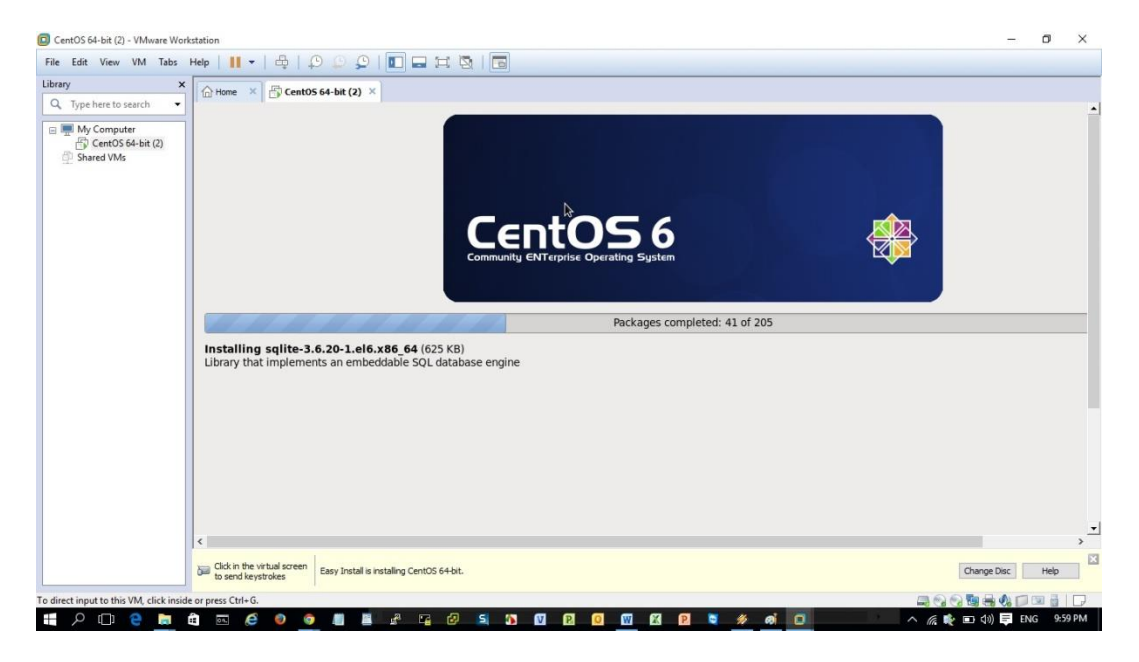

*เสร็จสิ้นการติดตั้งระบบจะท าการ restart เครื่องใหม่ พร้อมบูธเข้าระบบ* 

#### หลังจากที่ Boot เข้าสู่การติดตั้ง ให้ทำการกดคลิกปุ่ม Next

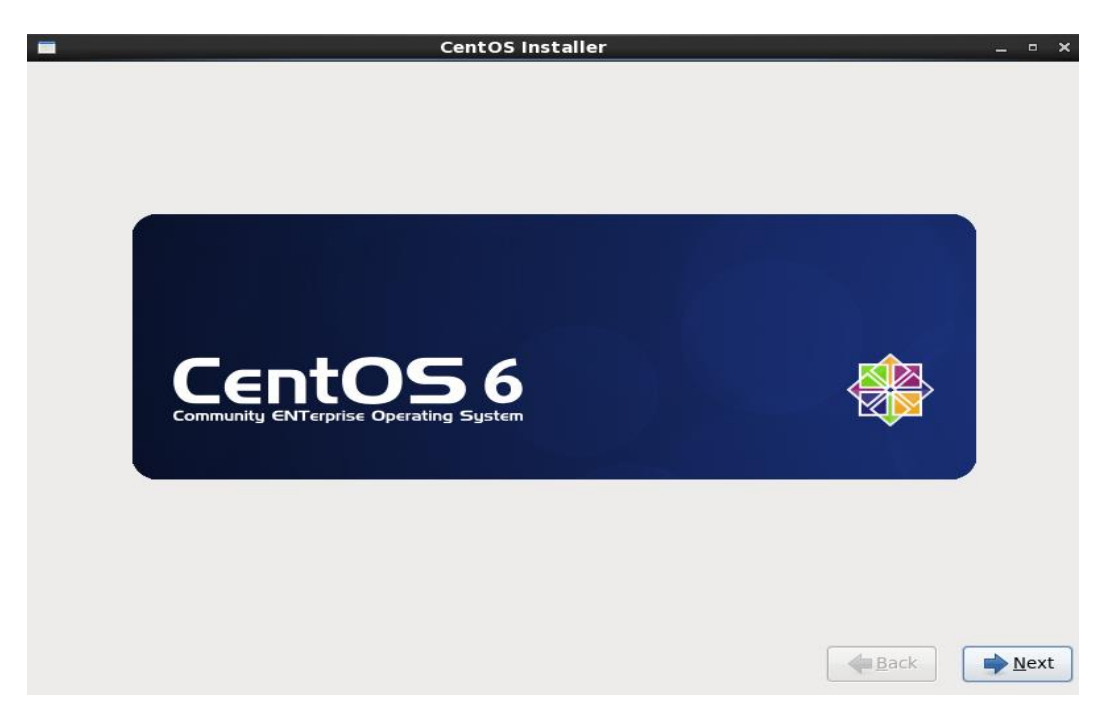

ท ำกำร เลือกภำษำที่ใช้ในกำรติดตั้ง โดยในที่นี่ให้เลือกเป็น English (English) แล้วกดปุ่ม Next

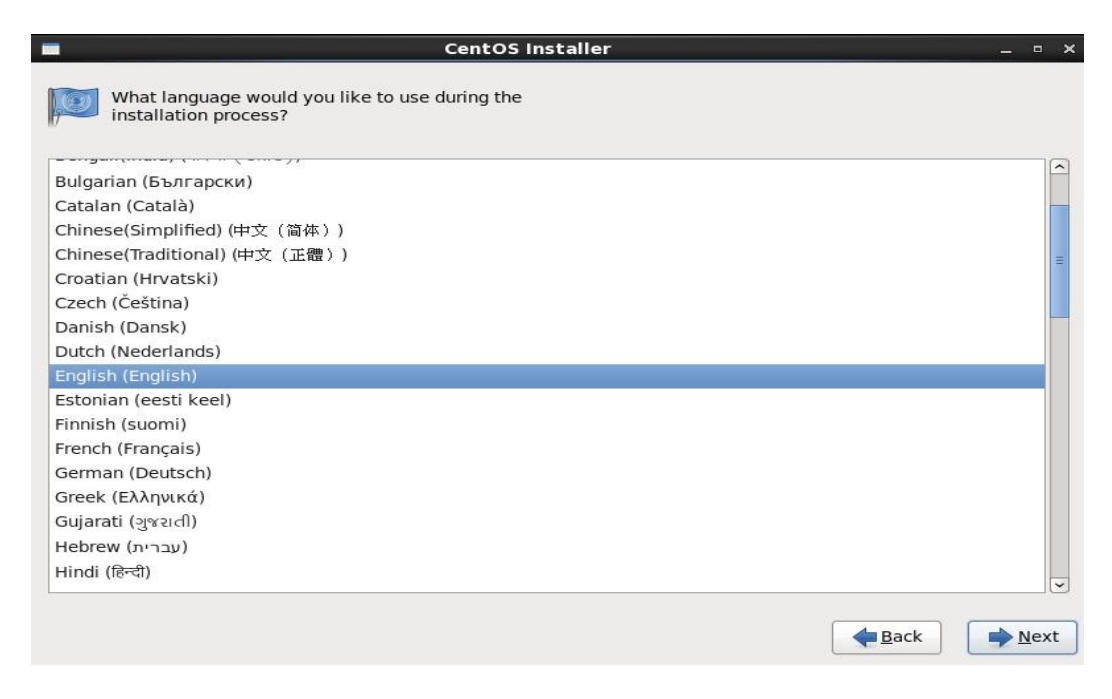

ท ำกำร เลือกรูปแบบภำษำของ Keyboard ให้เลือกเป็น U.S. English แล้วกดปุ่ม Next

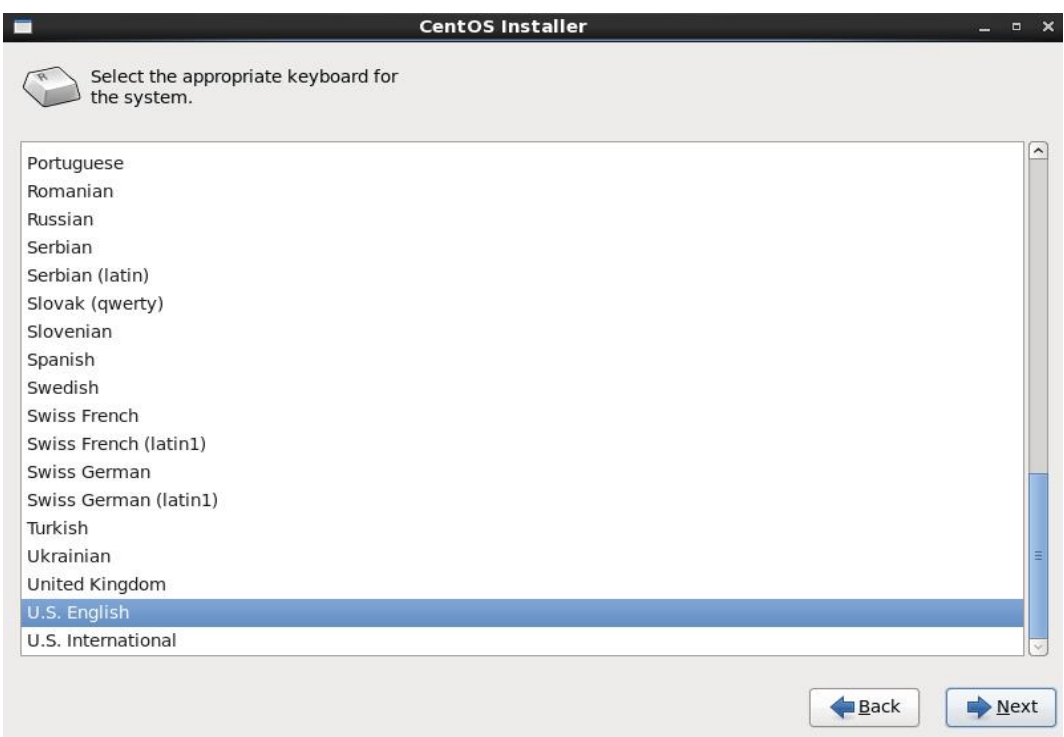

#### ท ำกำร เลือกรูปแบบภำษำของ Keyboard ให้เลือกเป็น U.S. English แล้วกดปุ่ม Next

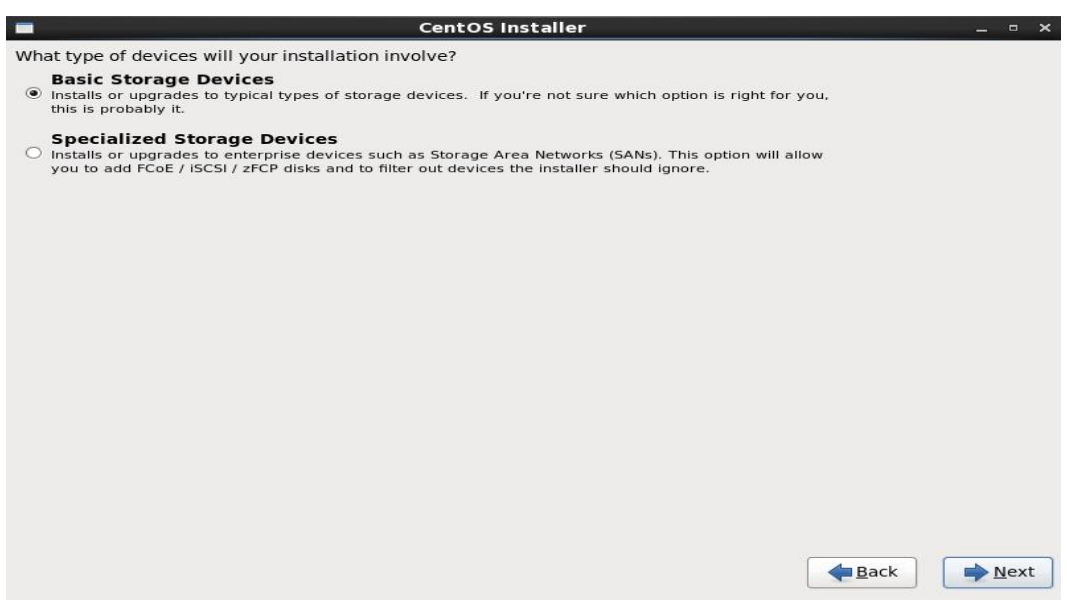

จะพบคำเตือนว่า Storage อาจจะมีข้อมูลบันทึกอยู่ ให้ทำการกดปุ่ม Yes, Discard any data แล้วกดปุ่ม Next

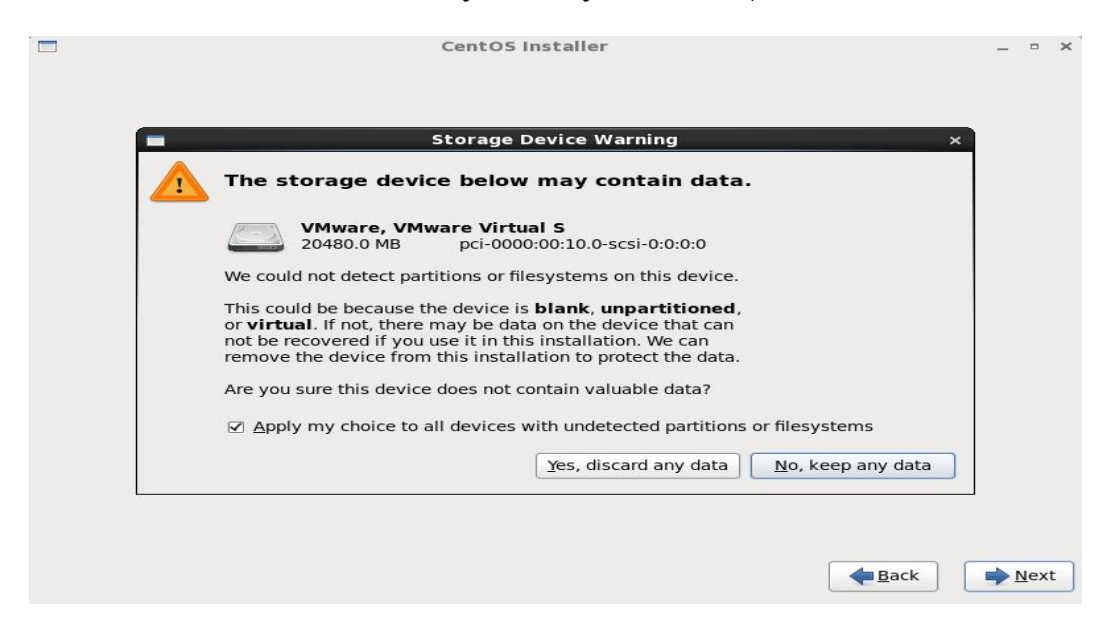

ระบุ Zone Time ให้เลือกเป็น Asia/Bangkok แล้วกดปุ่ม Next

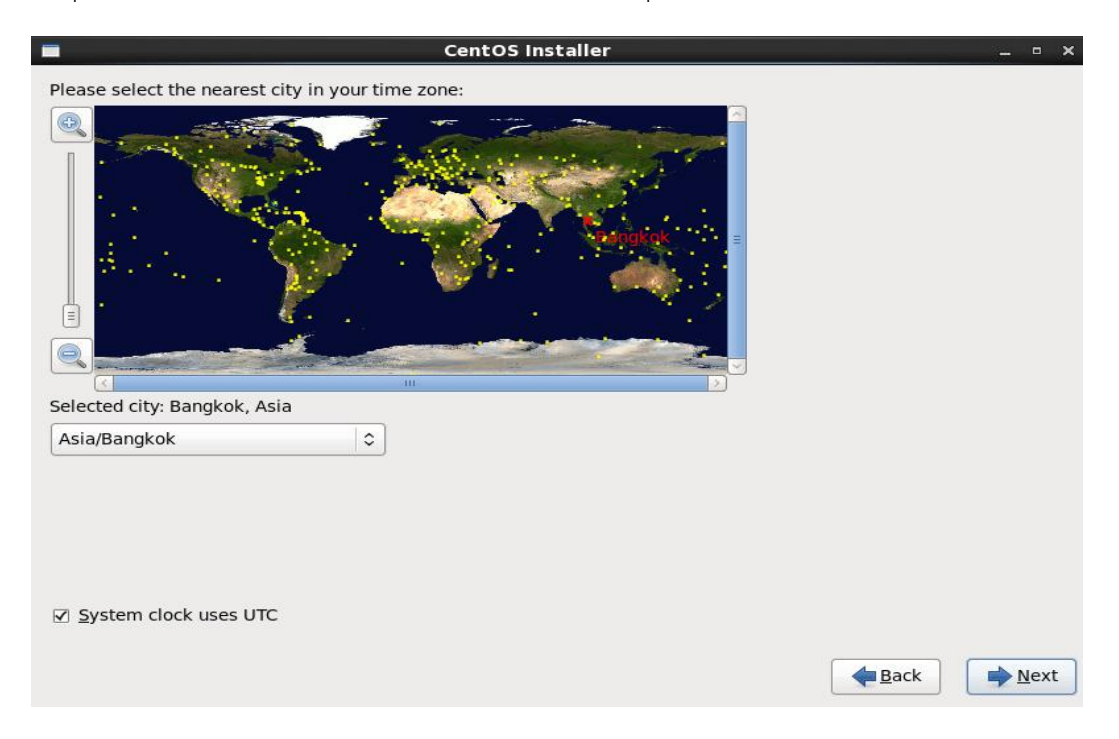

กรอก Host Name ของ Computer ในตัวอย่ำงกรอกเป็น local จำกนั้นกดปุ่ม Next

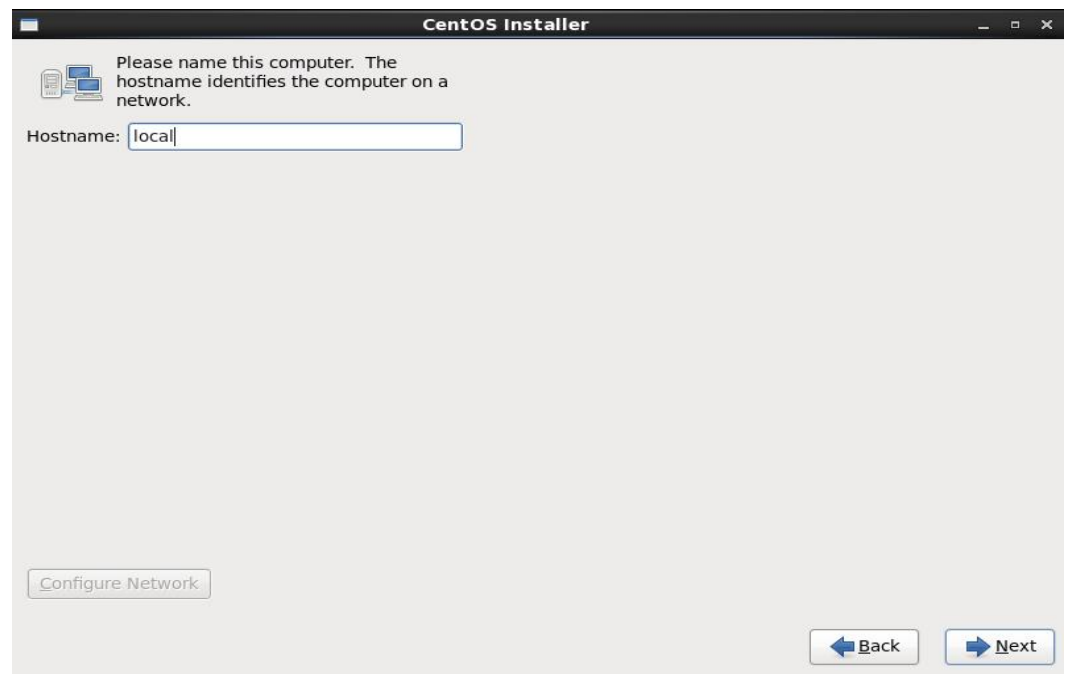

ระบุ Password สำหรับ Account root โดยให้ทำการกรอกให้เหมือนกันทั้ง 2 ช่องจากนั้นกดปุ่ม Next

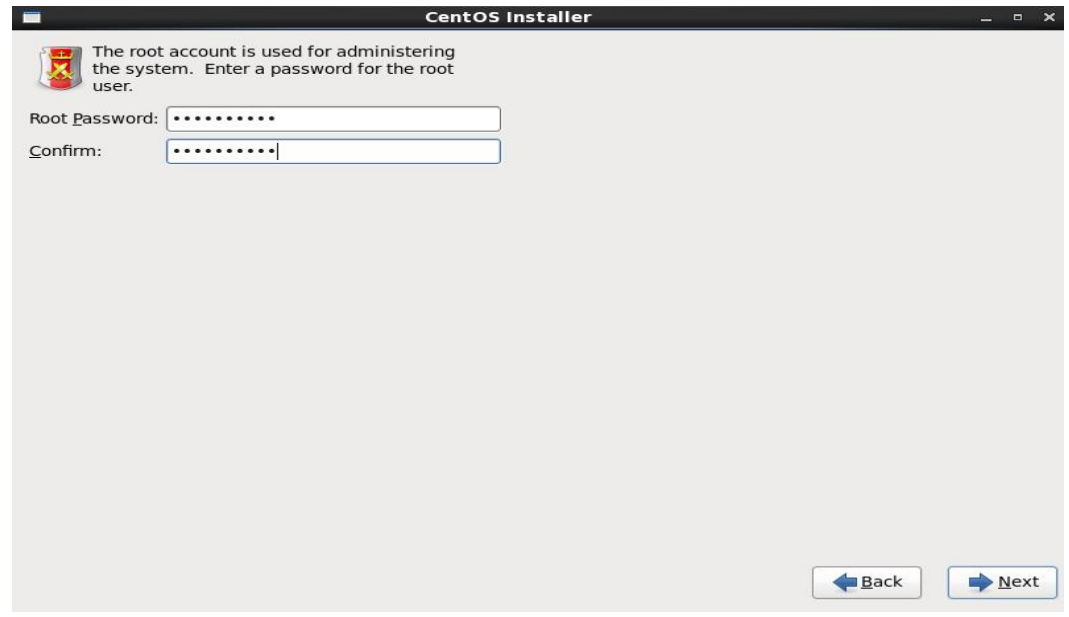

หำกพบ Message Box ดังรูป หมำยควำมว่ำ Password ที่เรำกรอกนั้นมีควำมเข้มงวดน้อยเกินไป หำกต้องใช้ Password ดังกล่ำวให้กดปุ่ม Use Anyway จำกนั้นกดปุ่ม Next

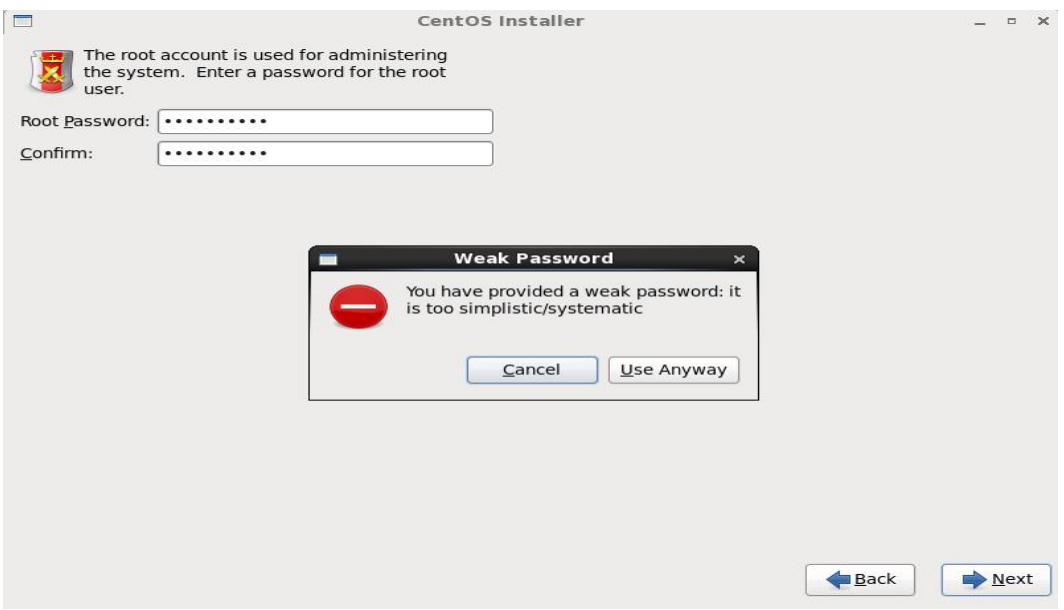

เลือกรูปแบบในกำรติดตั้ง ในตัวอย่ำงเลือกเป็น Replace Existing Linux System(s) หมำยควำมว่ำ ให้กำรติดตั้ง แทนที่ใน Linux ที่มีกำรติดตั้งเอำไว้อยู่แล้ว จำกนั้นกดปุ่ม Next

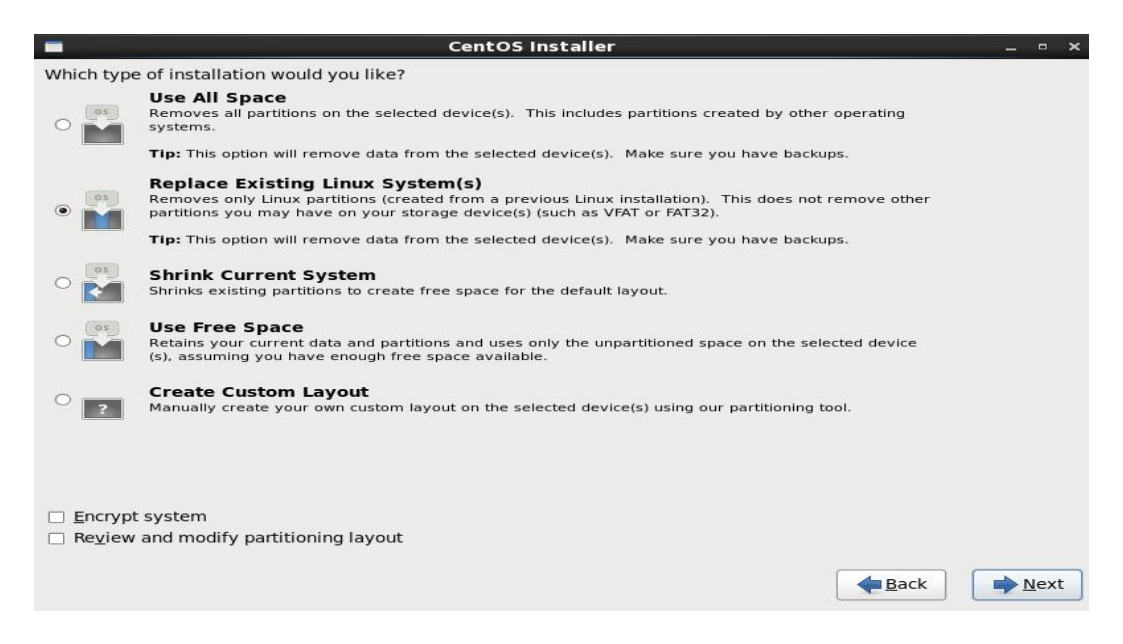

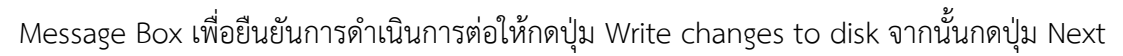

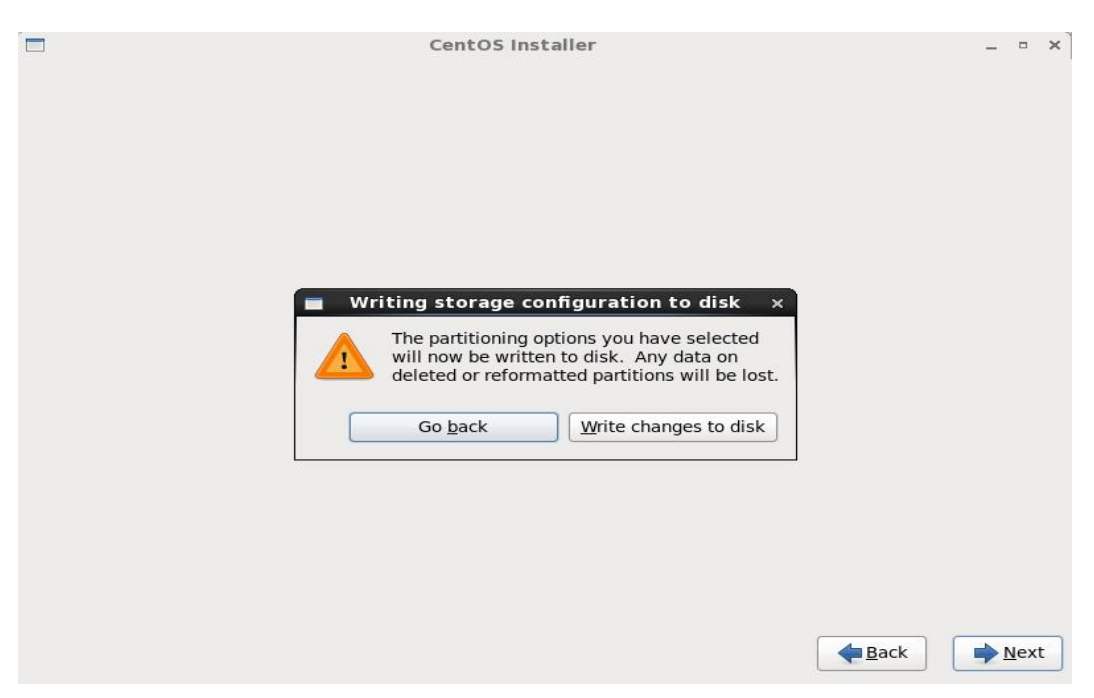

#### เริ่มติดตั้ง CentOS

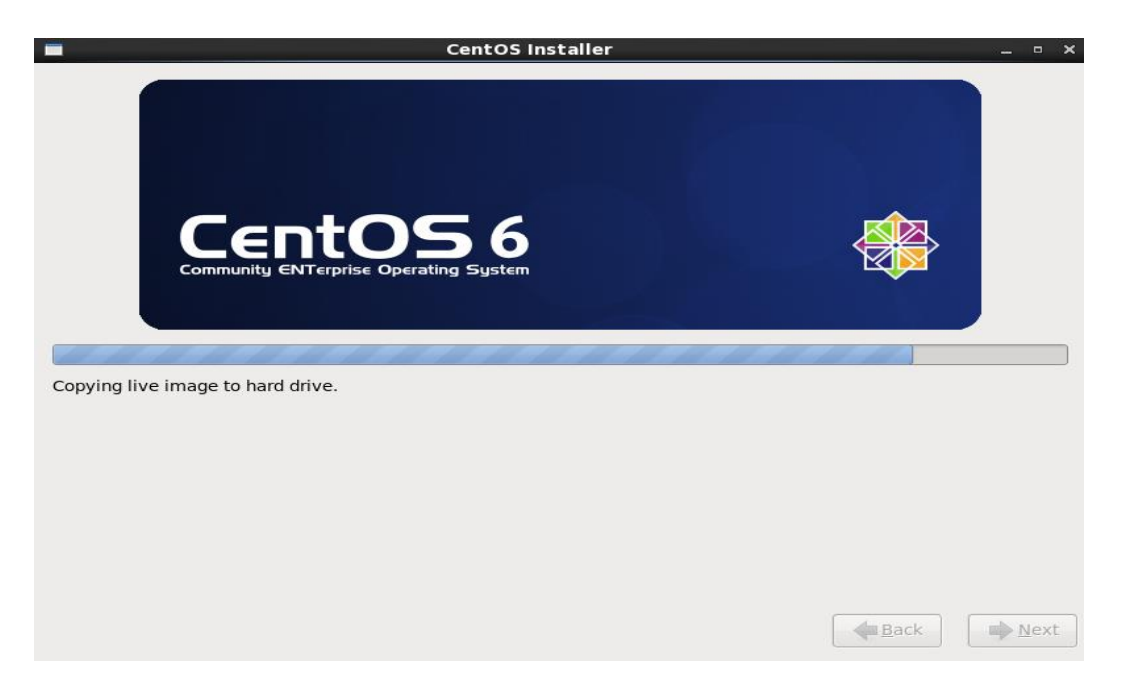

## หำกกำรติดตั้งส ำเร็จจะพบหน้ำจอดังภำพ เป็นอัน เสร็จสิ้นกำรติดตั้ง Linux CentOS

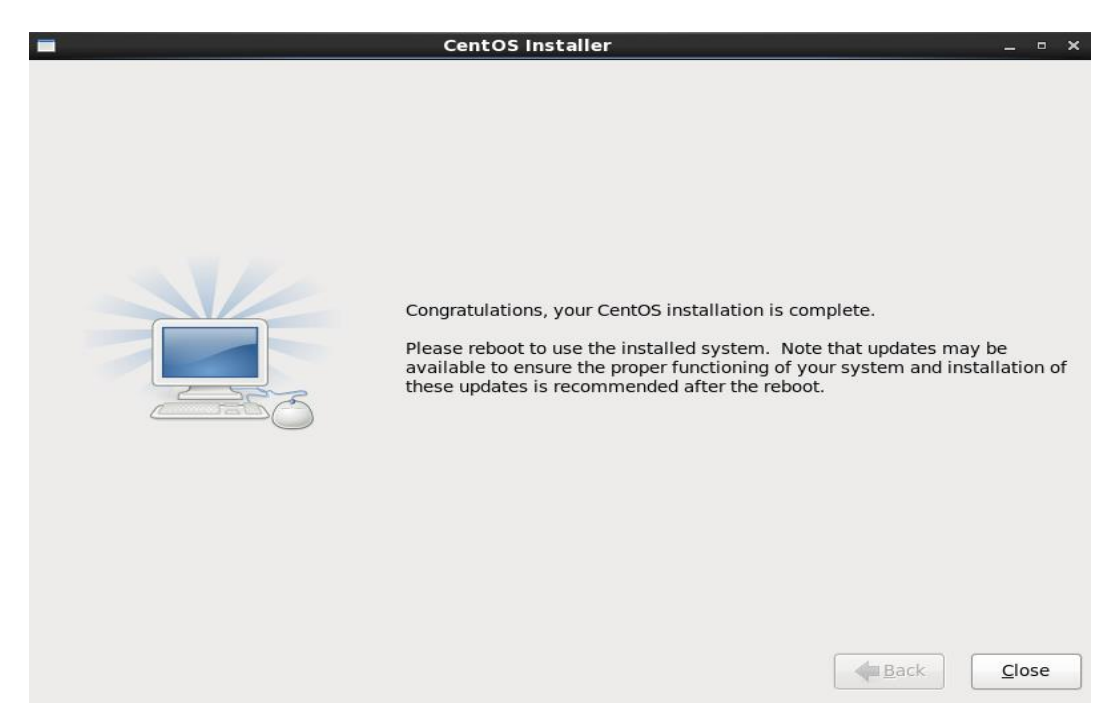